# **Quick Installation Guide**

AC1750 Wireless Dual Band Gigabit Router

**Archer C7** 

**1** Install the antennas and position them vertically

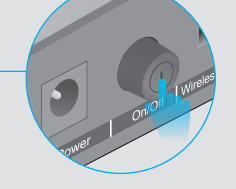

**5** Turn on the router.

Note: If the 2.4G LED and 5G LED are off, please turn on the Wireless On/Off switch on the rear panel. And 5 seconds later check the LEDs again.

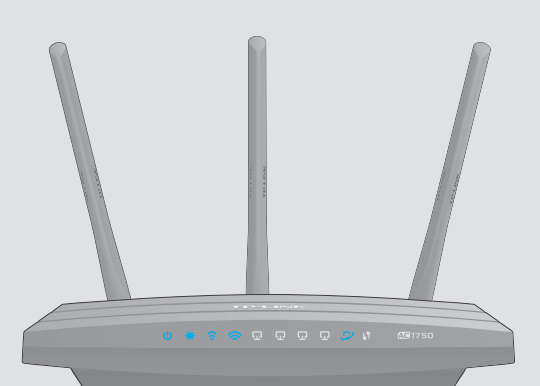

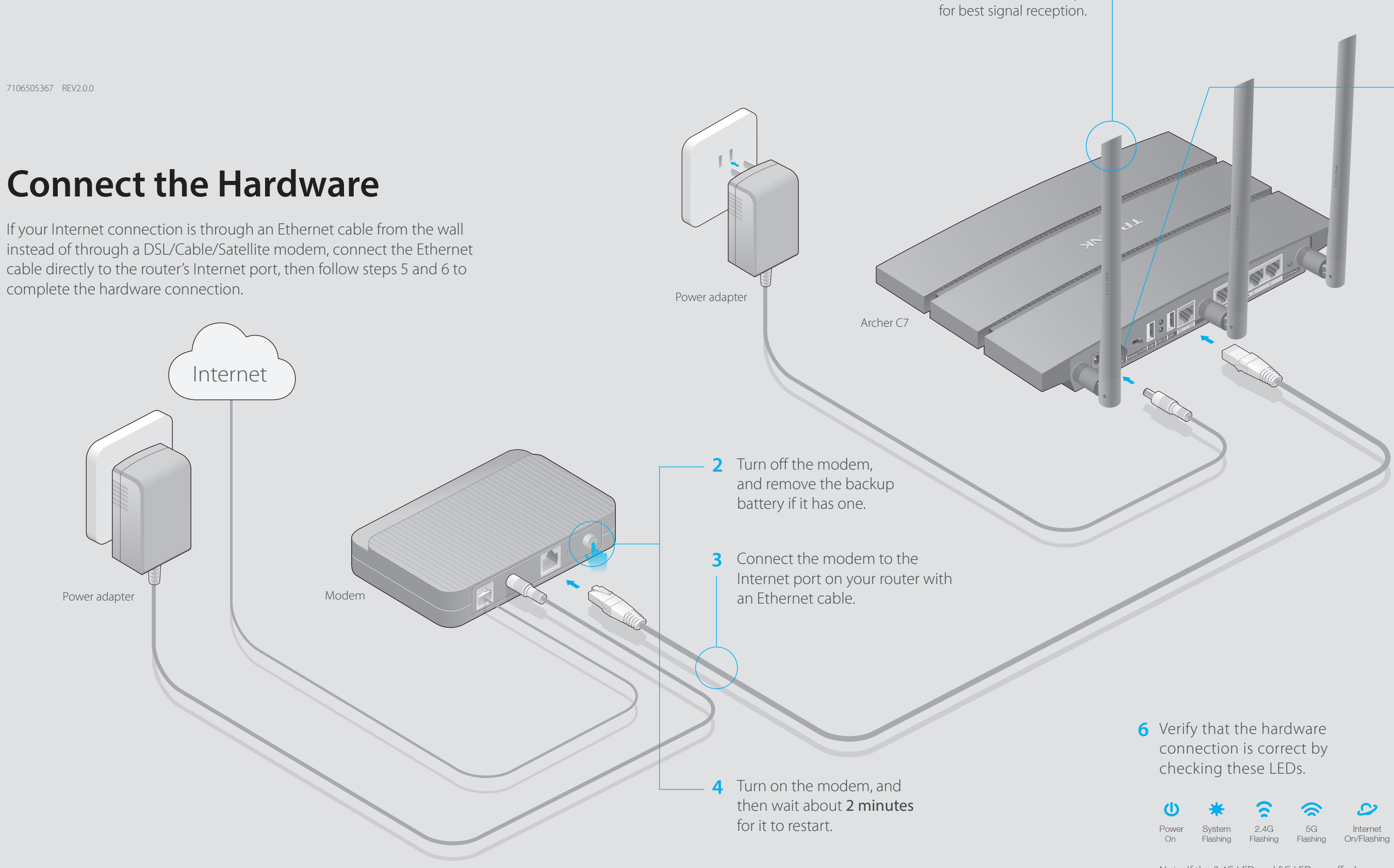

### **2. Configure the router with a web browser**

**B** Click **Quick Setup** on the left menu, and click **Next**. Select your Connection Type and if you are unsure what your connection type is, select **Auto-Detect**. Click **Next** and follow the instruction to continue.

A Enter http://tplinkwifi.net or http://192.168.0.1 in the address bar of a web browser. Use **admin** for both username and password, and then click **Login**.

Note: If the login window does not appear, please refer to FAQ->Q1.

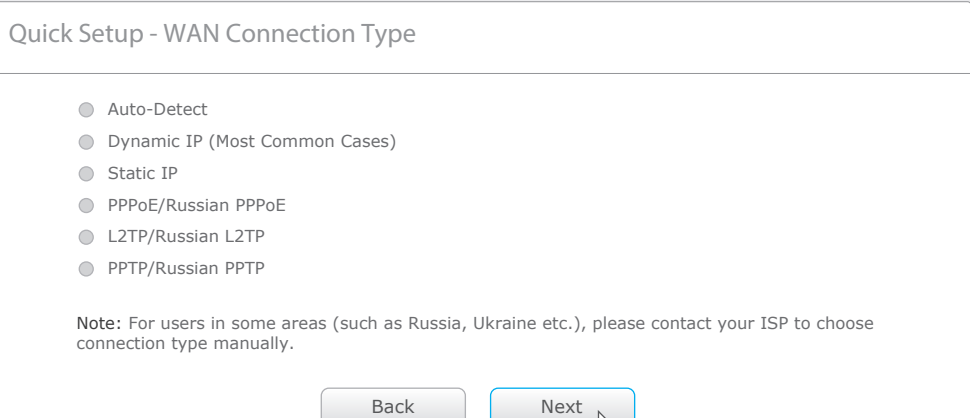

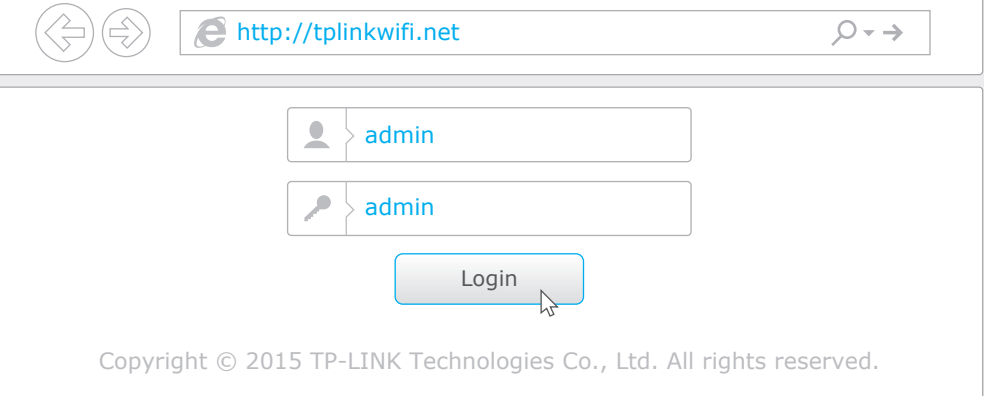

- 1 Scan the QR code and download the TP-LINK Tether App from the Apple App Store or Google Play.
- 2 Ensure your smart device is wirelessly connected to the home network.
- 3 Launch the Tether App, and start managing your home network.

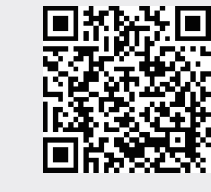

шĖ

TP-LINK's Tether app lets you conveniently access the router and:

- View information about the clients on your network.
- Block network access from specific users or devices.
- Set up Parental Control with access time and content restrictions.
- Change the basic wireless network settings easily.

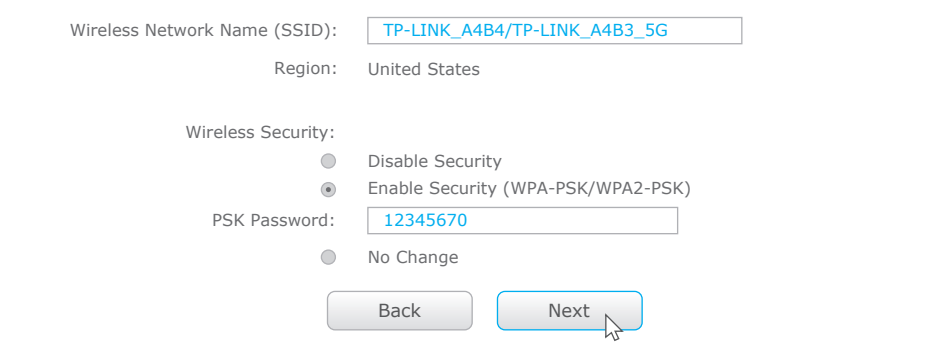

### **E** Finish the configuration.

Back Next Quick Setup - Wireless Dual Band Selection  $\bullet$  Only work in 2.4GHz (802.11b/g/n) Only work in 5GHz (802.11a/n/ac) Concurrently with 2.4GHz and 5GHz (802.11a/b/g/n/ac)

### **How to start?**

### **Configure via Tether App**

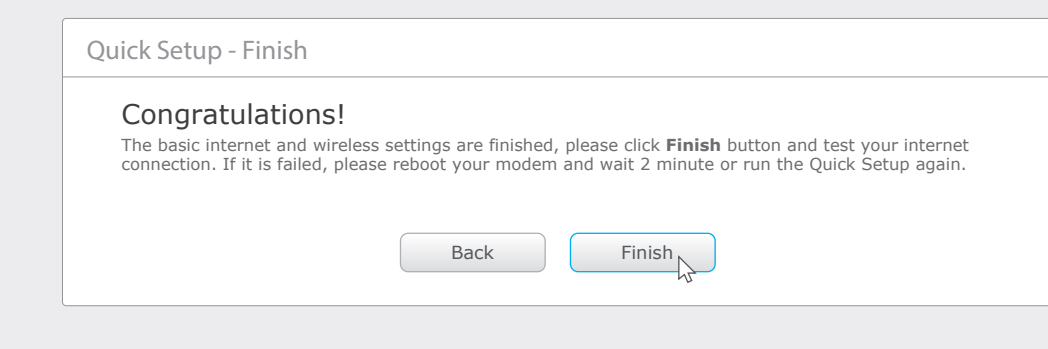

Note: You may customize your 2.4GHz/5GHz wireless network name and password. Once done, the wireless connection will disconnect automatically, and you must then use the new wireless network name/password to regain access to the Internet.

- If the computer is set to a static or fixed IP address, change the setting to obtain an IP address automatically.
- Verify if http://tplinkwifi.net or http://192.168.0.1 is correctly entered in the web browser. Alternatively, enter http://192.168.1.1 in the web browser.
- Use another web browser and try again.
- Reboot your router and try again.
- Disable and enable the the network adapter in use again.

### Q2. What can I do if I cannot access the Internet?

### D Use the default or change the wireless settings, and click **Next**.

Quick Setup - Wireless 2.4GHz & 5GHz

- Check if the Internet is working properly by connecting a computer directly to the modem via an Ethernet. If it is not, contact your Internet Service Provider.
- Open a web browser, enter http://tplinkwifi.net or http://192.168.0.1 and run the setup again. • Reboot your router and try again.
- For cable modem users, reboot the modem first. If the problem still exists, log in to the Web Management page of the router, and go to Network > MAC Clone, click Clone MAC Address and then click Save.

### Q3. How do I restore the router to its factory default settings?

• Refer to FAQ > Q3 to reset the router, and then use the default admin (all lowercase) for both username and password to log in.

### Q5. What can I do if I forgot my wireless network password?

C Choose the frequency you prefer and then click **Next**.

• If you have not changed the default Wireless Password, it can be found on the product label of the router.

• While the router is powered on, press and hold the Reset button on the back until the ULED blinks.

## **USB Features**

Use the USB ports for media sharing, storage sharing and printer sharing across your local network. You can also set up an FTP server to access your files remotely through the Internet.

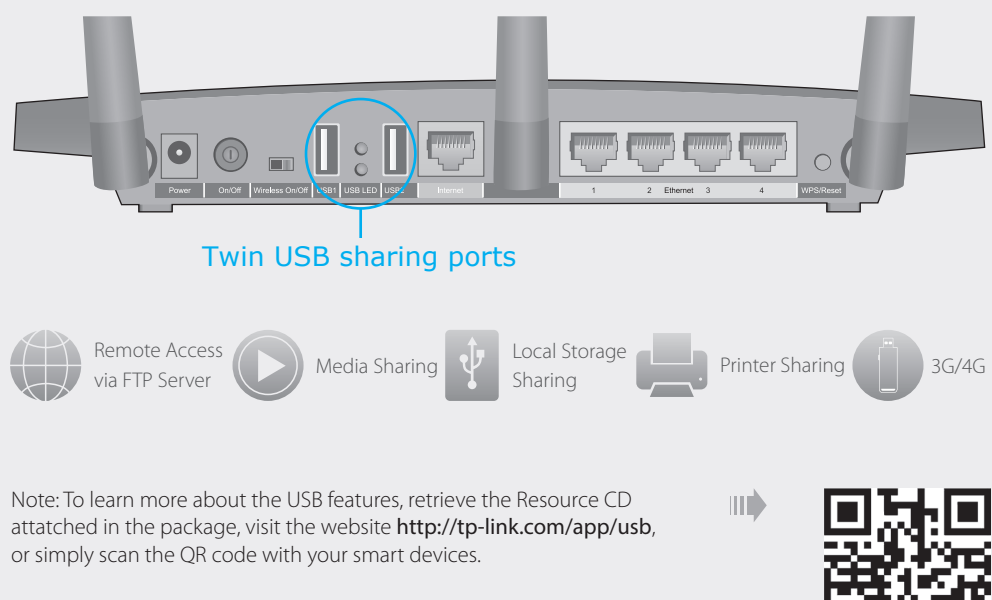

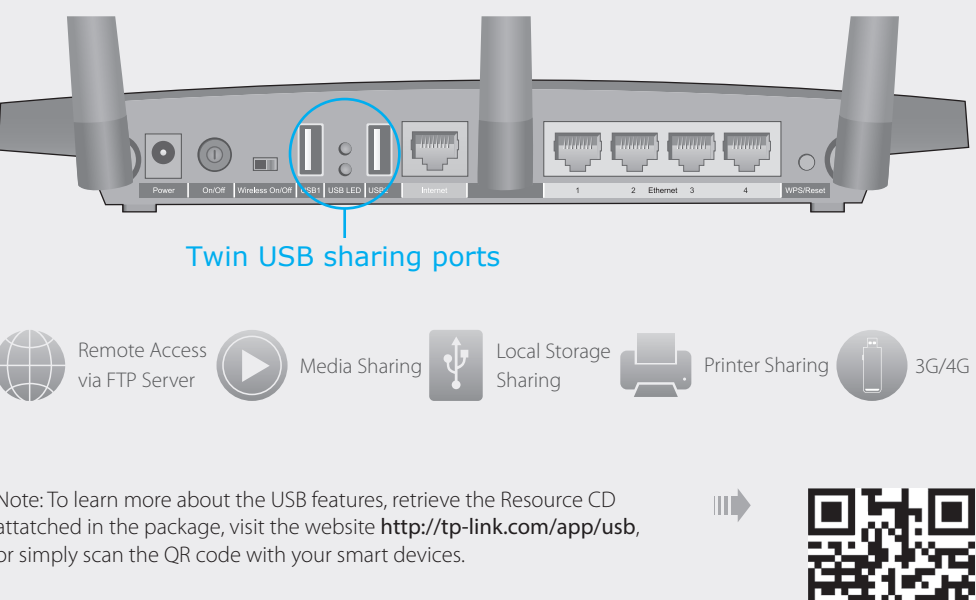

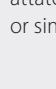

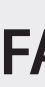

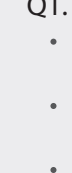

### **Wired**

### **Wireless**

### **1. Connect your computer to the router (Wired or Wireless)**

### **Configure via Web Browser**

Use the default wireless network name (SSID) and password printed on the product label at the bottom of the router to connect wirelessly.

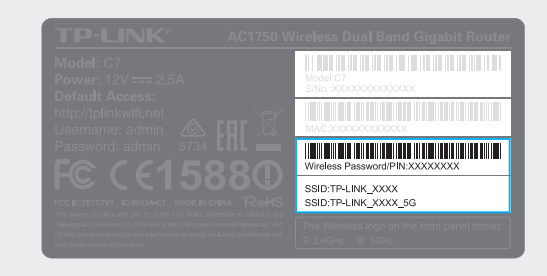

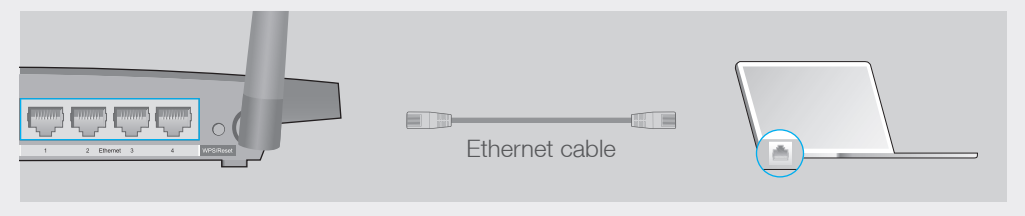

Turn off the Wi-Fi on your computer and connect the devices as shown below.

## **FAQ (Frequently Asked Questions)**

### Q1. What can I do if the login window does not appear?

Log in to the Web Management page, go to Wireless 2.4GHz/5GHz > Wireless Security to retrieve or reset your wireless password.

Log in to the Web Management page of the router, and go to System Tools > Factory Default, click Restore. The router will restore and reboot automatically.

### Q4. What can I do if I forgot my Web Management password?